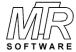

# How To Install and Uninstall SiP

# To Install SiP

- If you are installing SiP Standard Edition and previously installed the Evaluation Edition, uninstall the Evaluation Edition before proceeding.
- 2. Download the file to a directory of your choice.
- 3. Use Windows Explorer (Win7) or File Explorer (Win 10) to locate the file named sip???.exe; for example, sip03S.exe.
- 4. Double click on the sip???.exe file to run it.
- 5. Follow the on-screen instructions.

# To Uninstall SiP

#### If the "normal" installation procedure was used:

1. In Windows 7:

Click <u>Start > Control Panel > Programs and Features</u> then double-click the Sipxx item and follow the on screen instructions.

2. In Windows 10

Click Start > Settings > Apps > SiPxx > Uninstall.

# If the "Portable Model" installation procedure was used:

- 1. Use Windows Explorer (Win 7) or File Explorer (Win 10) to locate the directory (folder) SiPxx.
- 2. Delete the directory (folder) and all of its contents.

**CAUTION:** If you stored your inventory files in this directory (folder) they also will be deleted.